#### **GENERALITES**

**Conditions d'accès à l'application de candidature :**

Cette application s'adresse aux enseignants titulaires et non titulaires du second degré ayant au moins trois ans d'ancienneté.

*Textes de référence :*

articles 24 à 30 du décret n° 2007-1470 du 15 octobre 2007 relatif à la formation professionnelle tout au long de la vie des fonctionnaires de l'Etat.

décret n°2007-1942 du 26 décembre 2007 relatif à la formation professionnelle tout au long de la vie des agents non titulaires de l'Etat

## **II - MODALITES D'ACCES**

Vous devez vous munir de votre identifiant et votre mot de passe de messagerie académique pour accéder à l'application.

- Si vous n'avez pas connaissance de ce compte, vous trouverez toutes les informations nécessaires pour retrouver votre identifiant et votre mot de passe sur le site https://webmail.ac-lille.fr dans la partie intitulée "Gestion du Compte".

- Vous recevrez des mails concernant votre demande de Congés de Formation Professionnelle dans votre boite de messagerie académique. Vous pouvez consulter celle-ci en allant sur le site :

https://webmail.ac-lille.fr/horde/login.php. Le compte à utiliser est le même que celui que vous utilisez pour vous connecter à l'application Congés de Formation Professionnelle.

## **Étape 1:**

Connectez-vous sur le portail **pagriates** , http://pagriates.ac-lille.fr, et sélectionnez ARENB (Accès aux ressources de l'éducation Nationale Basiques)

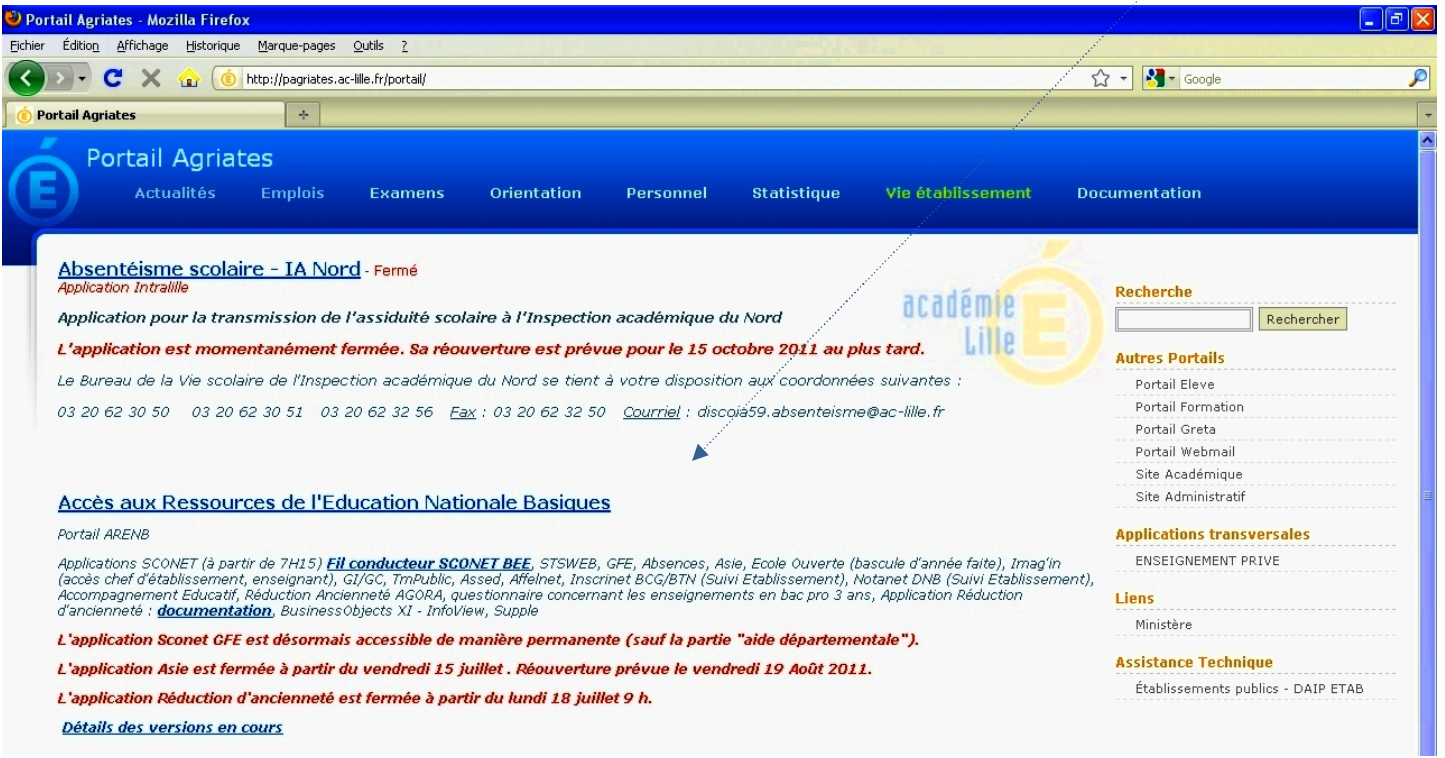

# **Étape 2** :

Saisissez votre login et votre mot de passe de messagerie pour accéder au portail personnalisé.

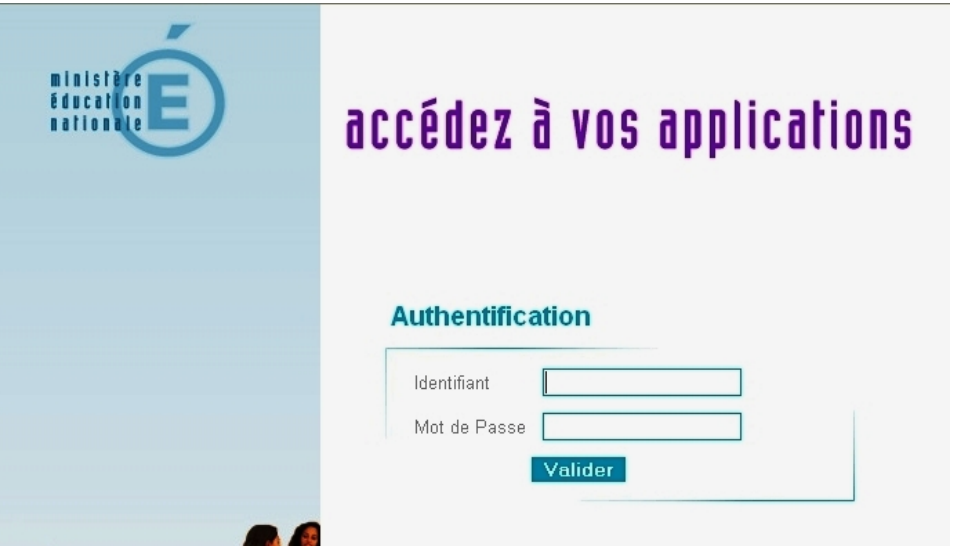

# **Étape 3** :

Sélectionnez « Congé de Formation Professionnelle » et vous arriverez sur la page d'accueil de l'application .

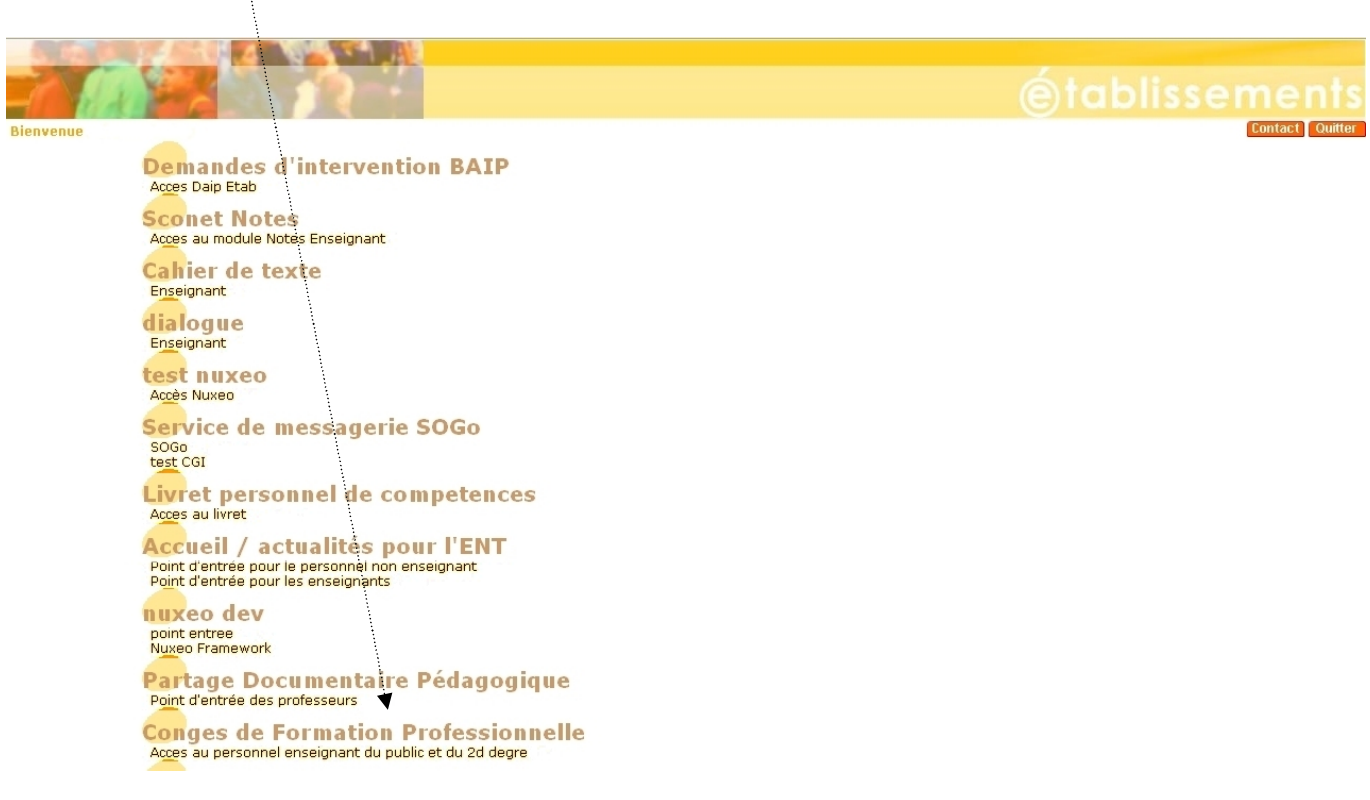

#### **III – PRESENTATION DE L'INTERFFACE ET DES RESSOURCES ACCESSIBLES**

Sur la page d'accueil de l'application, vous avez accès à différentes informations utiles telles que les **périodes de campagnes** de saisies des candidatures, de validation des chefs d'établissements, de décision des CAPA (1) , les personnes à contacter en cas de problèmes ou questions (2) ou encore les textes de référence (3).

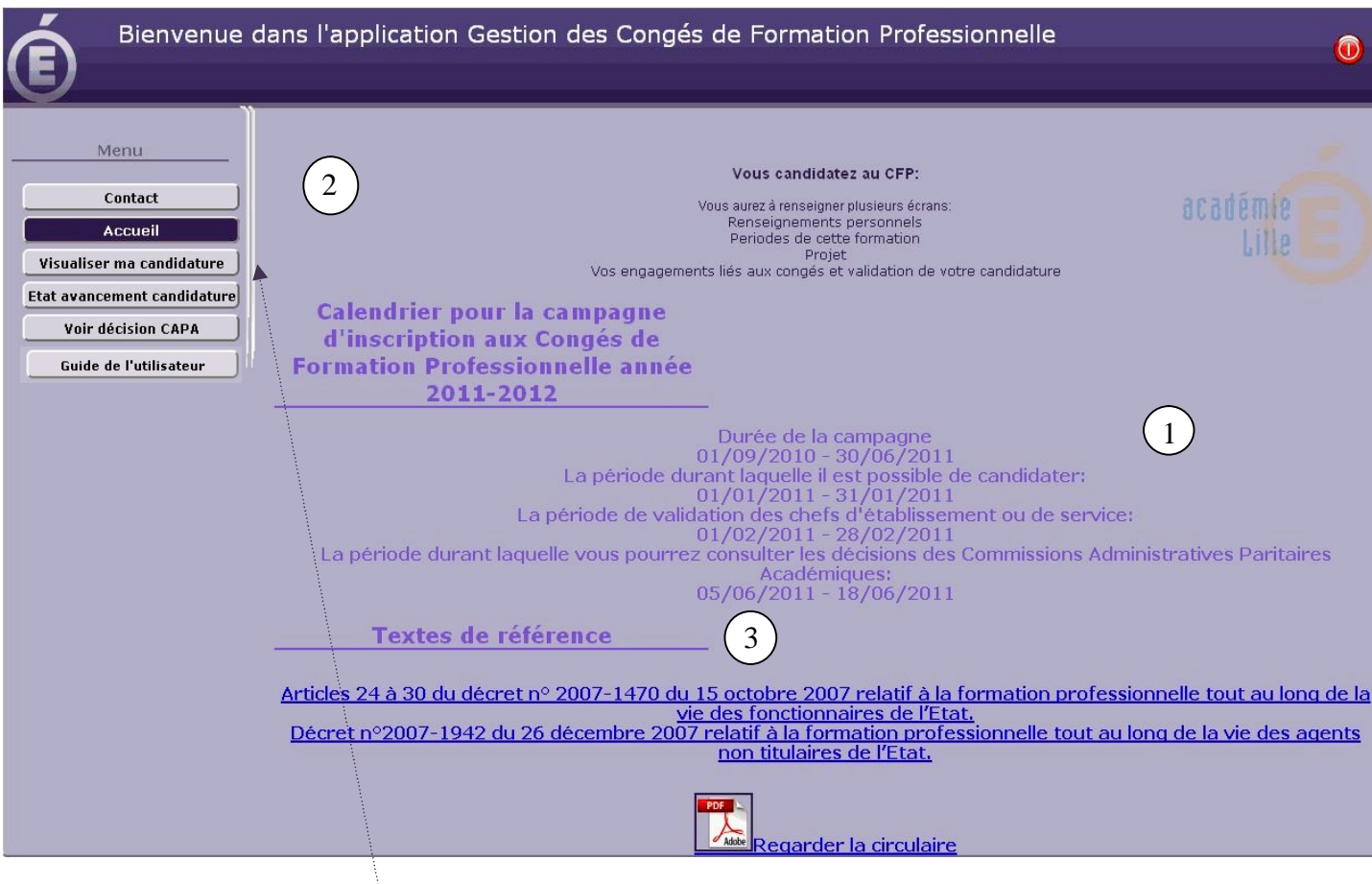

Pour déposer une candidature de congé pour formation professionnelle, cliquer sur « candidater » Remarque : selon que vous ayez déjà déposer votre candidature ou pas, le bouton d'accès à la candidature sur la gauche se nommera « **Visualiser ma candidature** » ou « **candidater** ».

En Cliquant sur « candidater », plusieurs écrans intuitifs vont se succéder pour vous permettre de déposer votre candidature de manière la plus complète possible.

Dans le premier écran, certaines informations sont pré-remplies, prenez soin de vérifier celles-ci. Si des modifications sont à apportées dans ces données, cochez la case «changement» (1) et précisez les modifications à apporter dans le cadre prévu à cette effet (1)

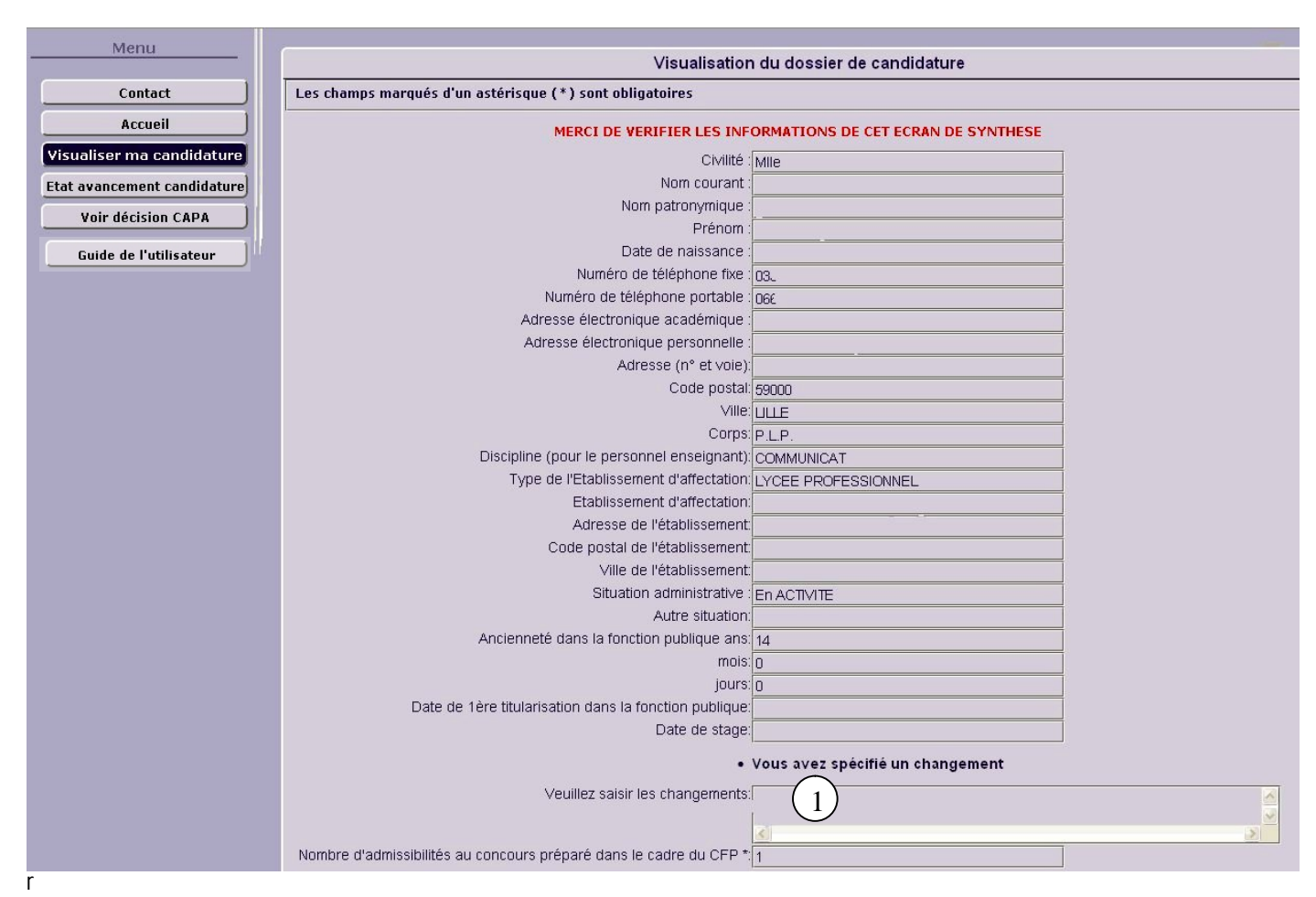

« valider » pour passer à l'écran suivant.

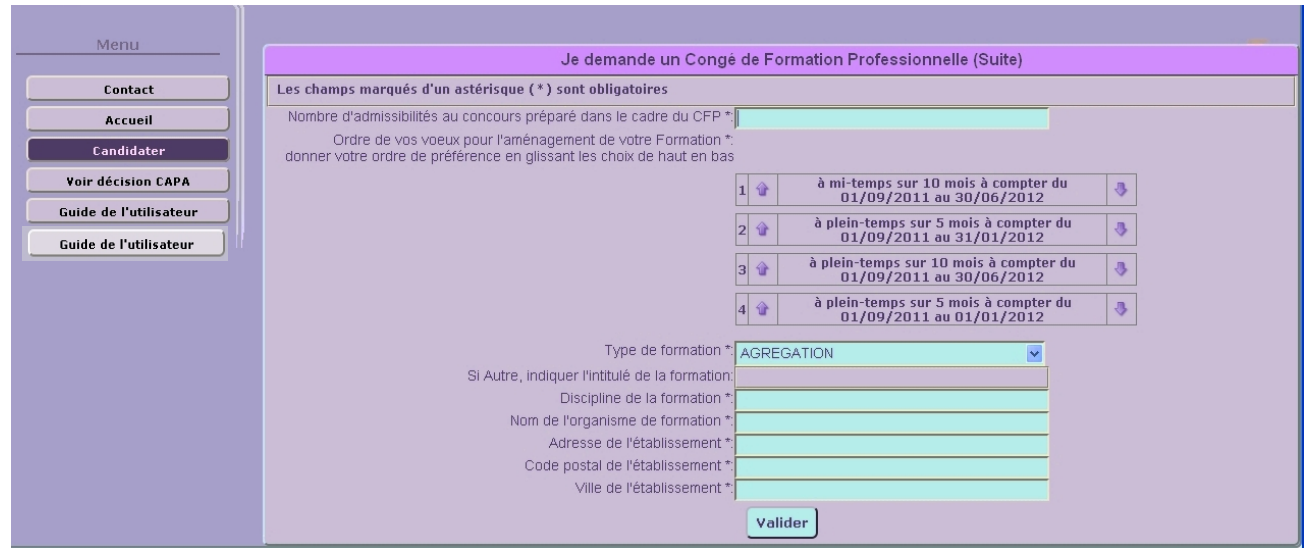

Complétez les informations qui vous sont demandées, classez vos vœux en les ordonnant du premier au septième grâce aux petites flèches puis validez.

Dans l'écran suivant, vous rédigerez votre lettre de motivation, puis validez.

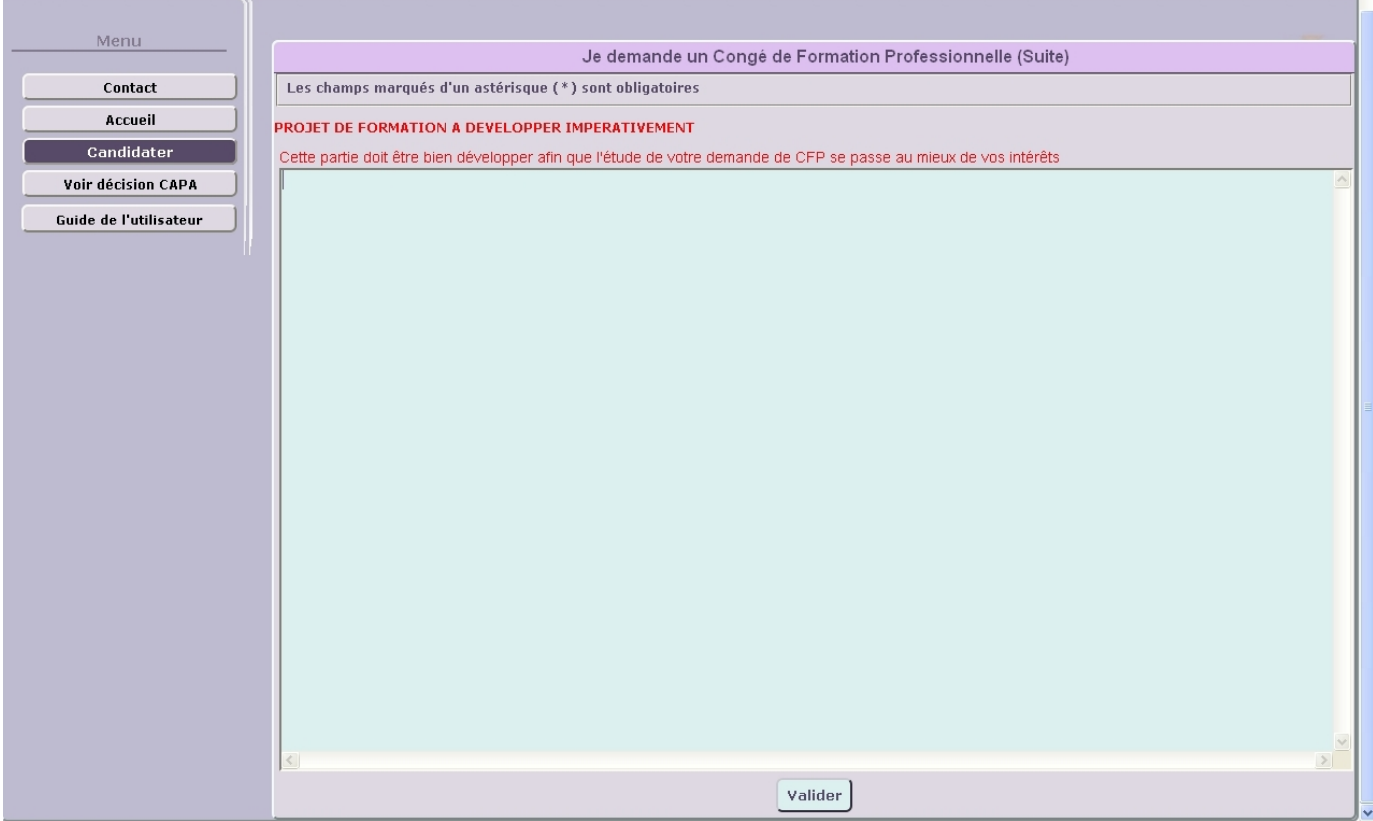

Encore quelques informations à compléter puis valider …

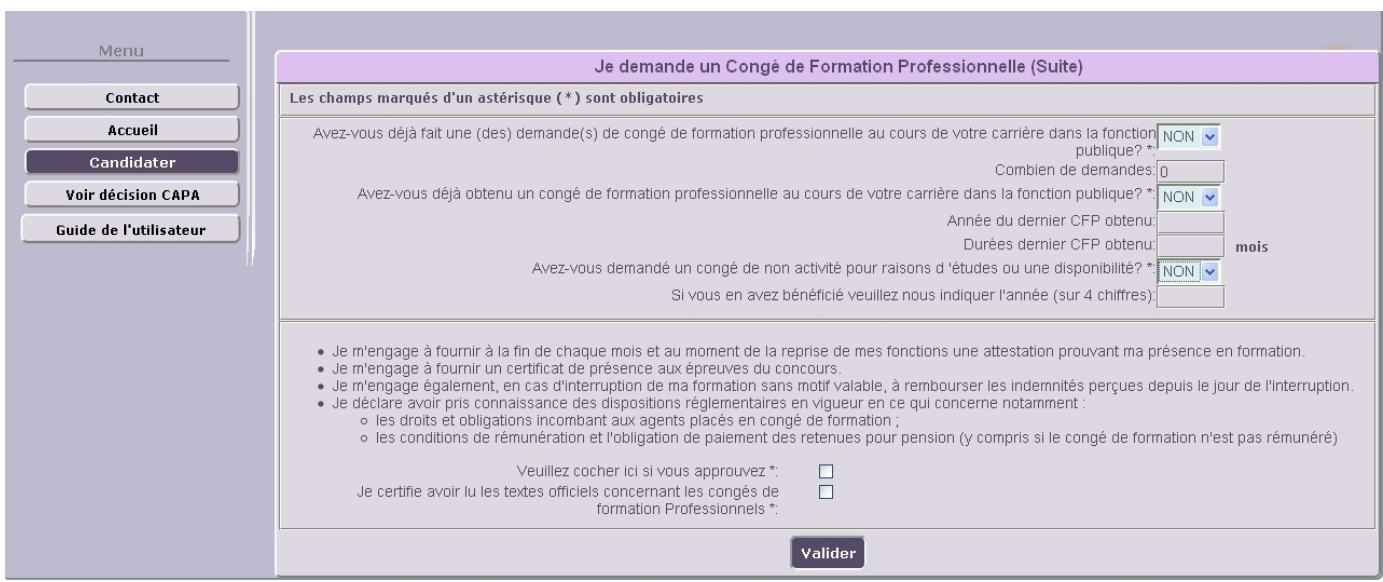

Enfin dans le dernier écran, vous avez la possibilité de joindre des fichiers de pièces justificatives. Pour cela, cliquez sur « ajouter une pièce justificative », sélectionnez la pièce a joindre sur votre poste grâce au bouton « parcourir » puis recliquer « ajouter une pièce justificative » et sélectionner le document suivant. Répéter l'action autant de fois que nécessaire.

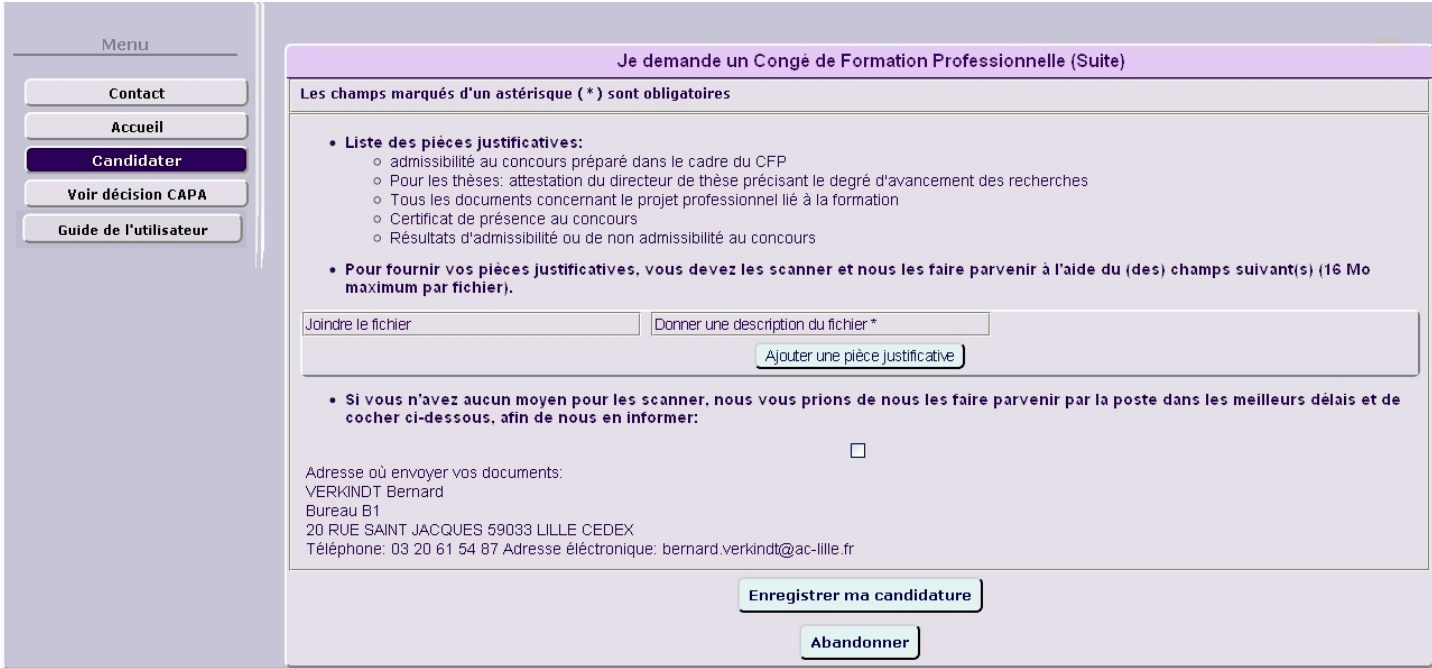

Enfin, lorsque vous êtes sur d'avoir complété correctement votre candidature, cliquez sur « **Enregistrer ma candidature** ». C'est à ce moment là que vos pièces jointes seront téléchargées et que votre candidature sera enregistrée.

Vous pourrez alors suivre l'état d'avancement de votre candidature grâce à un bouton « **Etat avancement candidat** » qui apparaîtra une fois votre candidature envoyée.

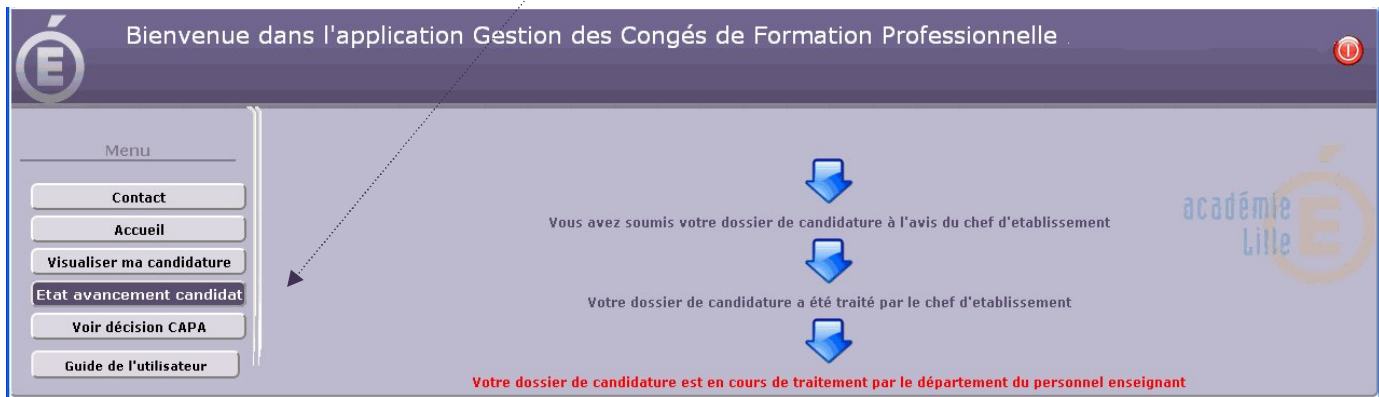

Une fois votre candidature validée par le chef d'établissement, il ne vous est plus possible de la modifiée. Seul le gestionnaire académique pourra encore y apporter des modifications.

## **III – Chronologie d'une candidature**

Pour information, voici le déroulement chronologique complet d'une session de candidature :

- 1 L'enseignant se connecte et candidate.
- 2 Le chef d'établissement authentifie et valide la candidature.
- 3 Le gestionnaire vérifie la recevabilité du dossier et le valide.
- 4 optionnel : demande d'avis à un IA-IPR
- 5 Exploitation des données pour les CAPA
- 6 Notification au candidat.
- 7 Archivage des données en fin de campagne